#### Besvarelse af mindre opgaver

*- studerende*

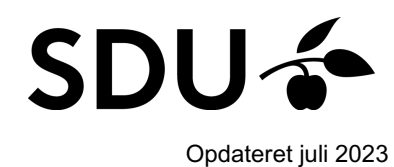

Som studerende vil du opleve, at du sommetider vil blive bedt om at besvare et spørgsmål, en test eller andre små opgaver i itslearning.

Denne vejledning indeholder en introduktion til, hvordan du besvarer disse.

#### **Vejledningen vil derfor gennemgå følgende punkter:**

- 1. Hvordan du tilgår en opgave i itslearning
- 2. Hvordan du besvarer en opgave på dit kursus

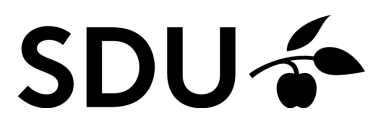

# **1. Hvordan tilgår jeg en opgave i itslearning?**

Opgaver i itslearning tilgås direkte via det pågældende kursusrum. Har din underviser oprettet en test i kurset, kan du få adgang på følgende måder.

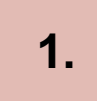

Du kan få adgang via forsiden, når du logger ind på itslearning. Her klikker du blot på klokke-ikonet, der er placeret i øverste højre hjørne, for at tilgå 'Notifications'. Herefter udvælger du den specifikke test.

**2.**

Du kan ligeledes få adgang til opgaven via fanen 'Resources', når du befinder dig på det enkelte kursusrum. Klik indledningsvist på 'Resources', for efterfølgende at udvælge den specifikke opgave.

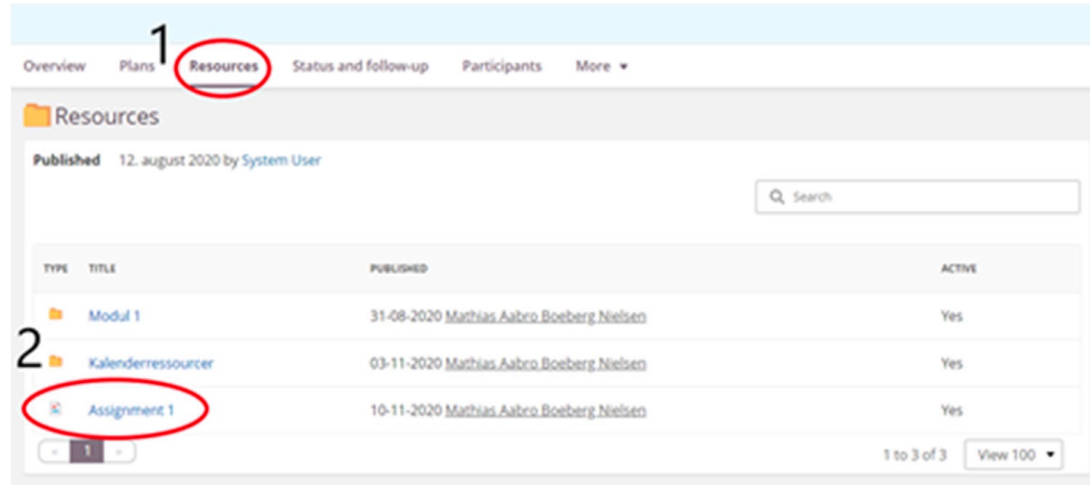

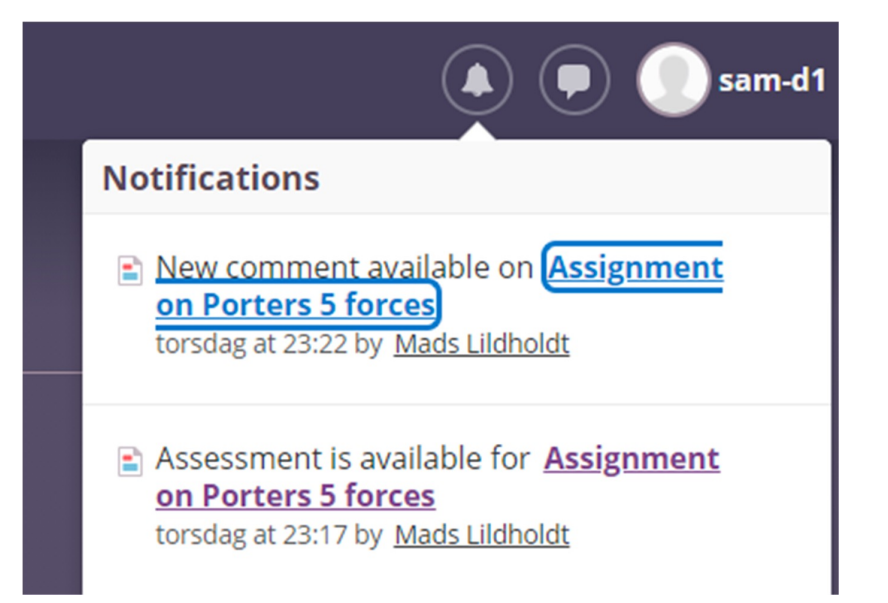

# **2. Hvordan besvarer jeg en opgave på mit kursus i itslearning?**

uafbrudt efter påbegyndelse.

Når du har valgt den pågældende opgave, føres du til opgavens hovedside. Her vil der ligeledes fremgå en introduktion til opgaven.

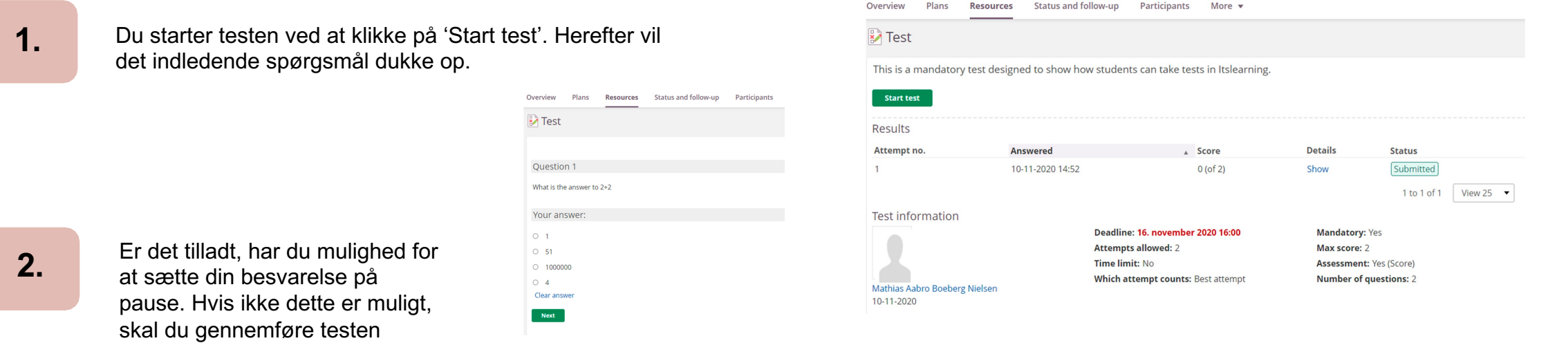

### **3. Når du har besvaret alle spørgsmål i testen**

Når du har besvaret samtlige spørgsmål i testen, forekommer et resultat. Her kan du se følgende.

**3.**

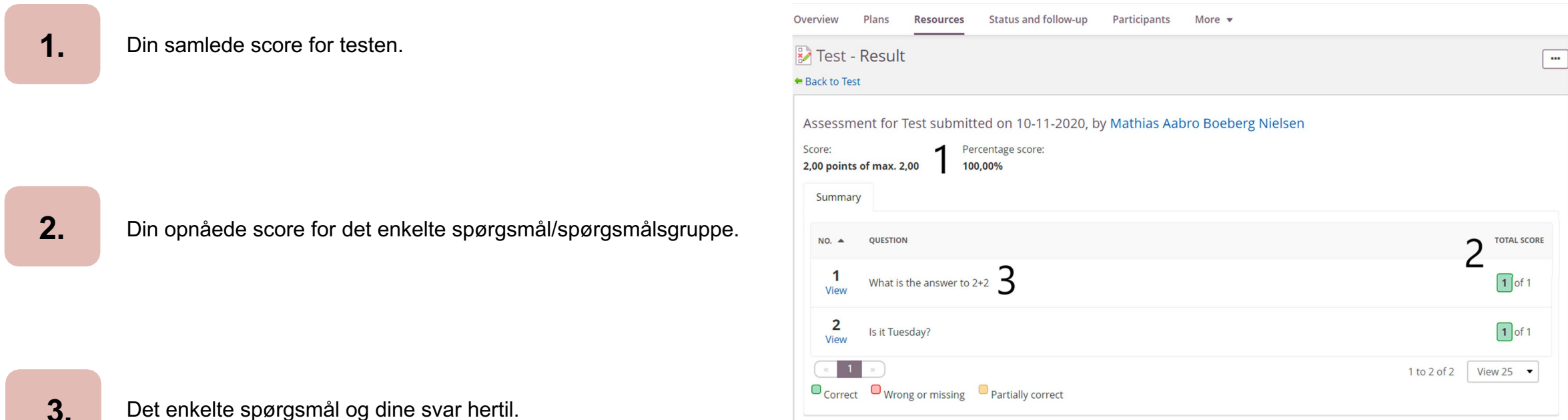